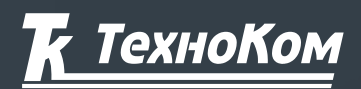

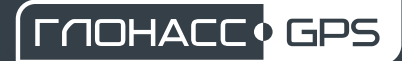

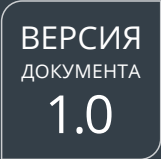

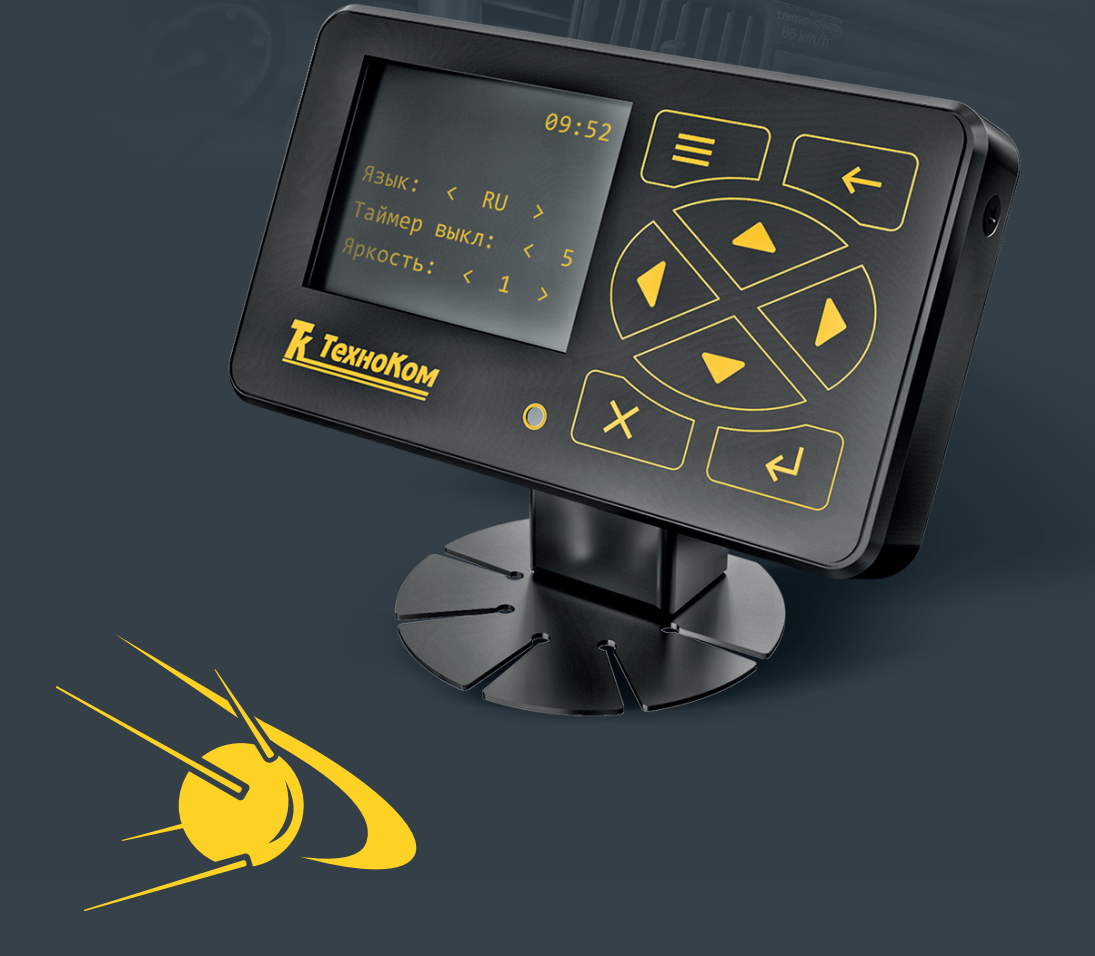

# **ТК-MNHN**

РУКОВОДСТВО ПО ЭКСПЛУАТАЦИИ

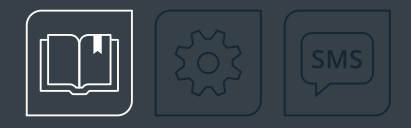

# Оглавление

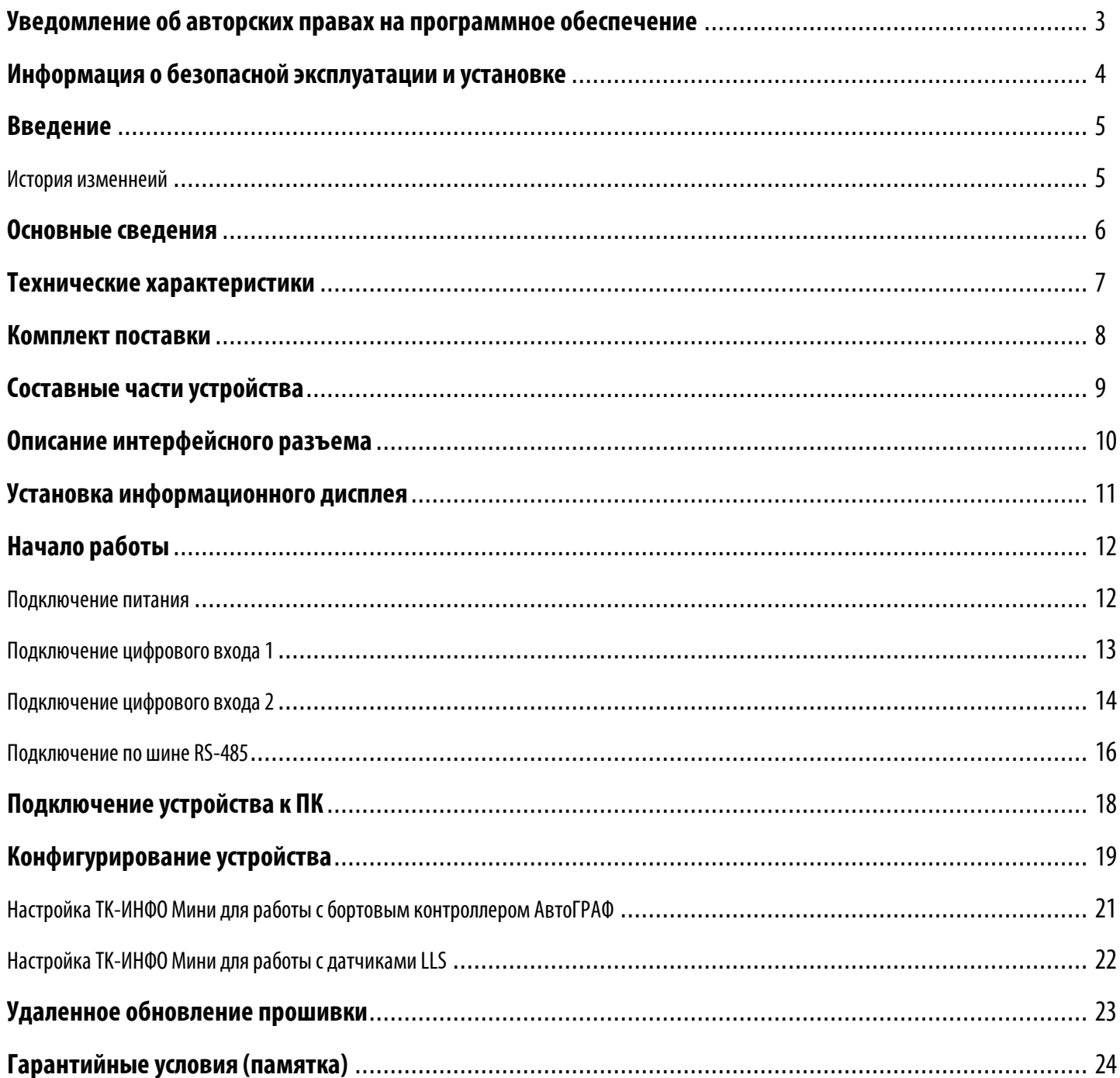

# <span id="page-2-0"></span>Уведомление об авторских правах на программное обеспечение

Описываемые в настоящем Руководстве продукты ООО НПО «ТехноКом» могут содержать программное обеспечение, хранящееся в полупроводниковой памяти или на других носителях, авторские права на которое принадлежат ООО НПО «ТехноКом» или сторонним производителям. Законодательством Российской Федерации и других стран гарантируются определенные исключительные права ООО НПО «ТехноКом» и сторонних производителей на программное обеспечение, являющееся объектом авторских прав, например исключительные права на распространение или воспроизведение таких программ.

Соответственно, изменение, вскрытие технологии, распространение или воспроизведение любого программного обеспечения, содержащегося в продуктах ООО НПО «ТехноКом», запрещено в степени, определенной законодательством.

Кроме того, приобретение продуктов ООО НПО «ТехноКом» не подразумевает предоставление (прямо, косвенно или иным образом) каких бы то ни было лицензий по отношению к авторским правам, патентам и заявкам на патенты ООО НПО «ТехноКом» или любого стороннего производителя, за исключением обычной, неисключительной бесплатной лицензии на использование, возникающей вследствие действия законодательства при продаже продукта.

# <span id="page-3-0"></span>Информация о безопасной эксплуатации и установке

В этом разделе содержится важная информация об эффективной и безопасной эксплуатации. Перед установкой и использованием дисплея информационного ТК-ИНФО Mини прочитайте приводимую информацию.

· К эксплуатации не допускаются устройства с нарушением целостности корпуса.

· Эксплуатационные характеристики должны соответствовать условиям, установленным производителем на данное устройство. В противном случае производитель не несет ответственность за сохранность устройства и качество его работы.

# <span id="page-4-0"></span>Введение

Настоящее Руководство по эксплуатации распространяется на дисплей информационный ТК-ИНФО Mини (далее дисплей, устройство) производства ООО НПО «ТехноКом» и определяет порядок установки и подключения, а также содержит описание функционирования устройств и управления ими.

Информация, изложенная в данном Руководстве, является Правилами Эксплуатации, выполнение которых необходимо для нормального функционирования устройств и соответствия условиям гарантийного обслуживания.

Руководство предназначено для специалистов, ознакомленных с правилами выполнения ремонтных и монтажных работ на автотранспорте и владеющих профессиональными знаниями в области электронного и электрического оборудования различных транспортных средств.

Для обеспечения правильного функционирования, установка, настройка и подключение устройств должна осуществляться квалифицированными специалистами.

<span id="page-4-1"></span>*Внимание! Все сведения о функциях, функциональных возможностях и других спецификациях дисплея информационного ТК-ИНФО Mини, а также сведения, содержащиеся в настоящем Руководстве, основаны на последней информации и считаются достоверными на момент публикации.* 

*ООО НПО «ТехноКом» сохраняет за собой право вносить изменения в эти сведения или спецификации без предварительного уведомления или обязательства.*

### **ИСТОРИЯ ИЗМЕНЕНИЙ**

В таблице ниже приводится список изменений в каждой версии данного Руководства по эксплуатации.

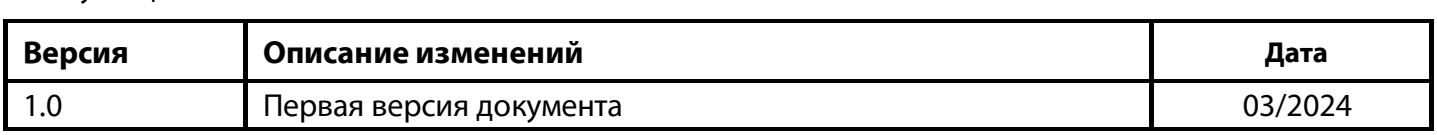

# <span id="page-5-0"></span>Основные сведения

Дисплей информационный ТК-ИНФО Mини – это электронный информационный дисплей, предназначенный для отображения различных параметров работы системы мониторинга. Параметры могут измеряться самостоятельно, или приниматься от внешних источников (датчиков, переферии и т.д.), которые подключены к навигационному контроллеру.

Устройство позволяет отображать:

- · различного рода техническую информацию о состоянии объекта мониторинга, полученную от бортового контроллера АвтоГРАФ;
- · показания до 8 датчиков уровня топлива, поддерживающих протокол LLS;
- · показания до 8 датчиков угла наклона;
- · информацию о картах водителя;
- · различные параметры по протоколу Modbus и т.д.

Дисплей может быть установлен как на транспортное средство, так и на стационарный объект для визуализации требуемых параметров, например, на автотопливозаправочных комплексах (АТЗ) или стационарных заправочных колонках для визуального контроля выполнения заправок и отображения данных для заполнения ведомостей заправщиками.

**Устройство выпускается с серийного номера 4120000**.

# <span id="page-6-0"></span>7 ТК-ИНФО Мини • РУКОВОДСТВО ПО ЭКСПЛУАТАЦИИ

# Технические характеристики

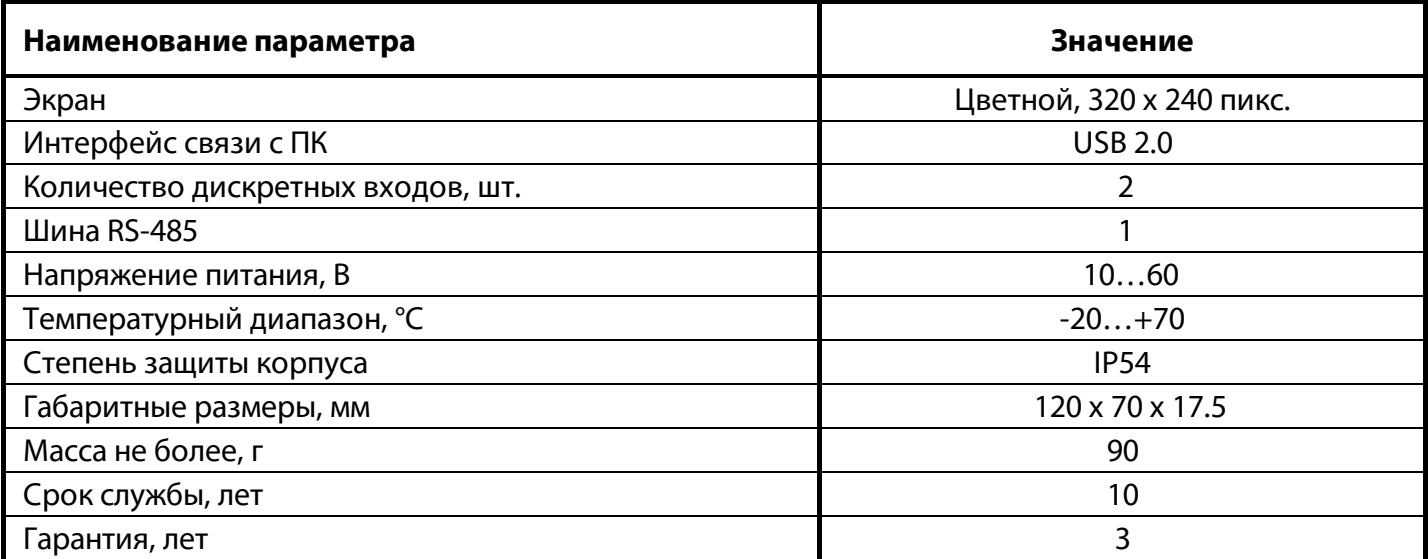

# <span id="page-7-0"></span>Комплект поставки

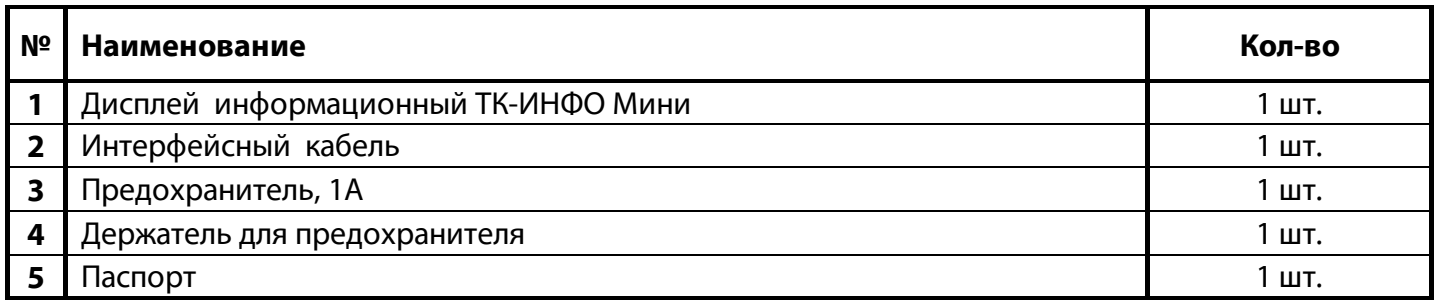

# <span id="page-8-0"></span>Составные части устройств

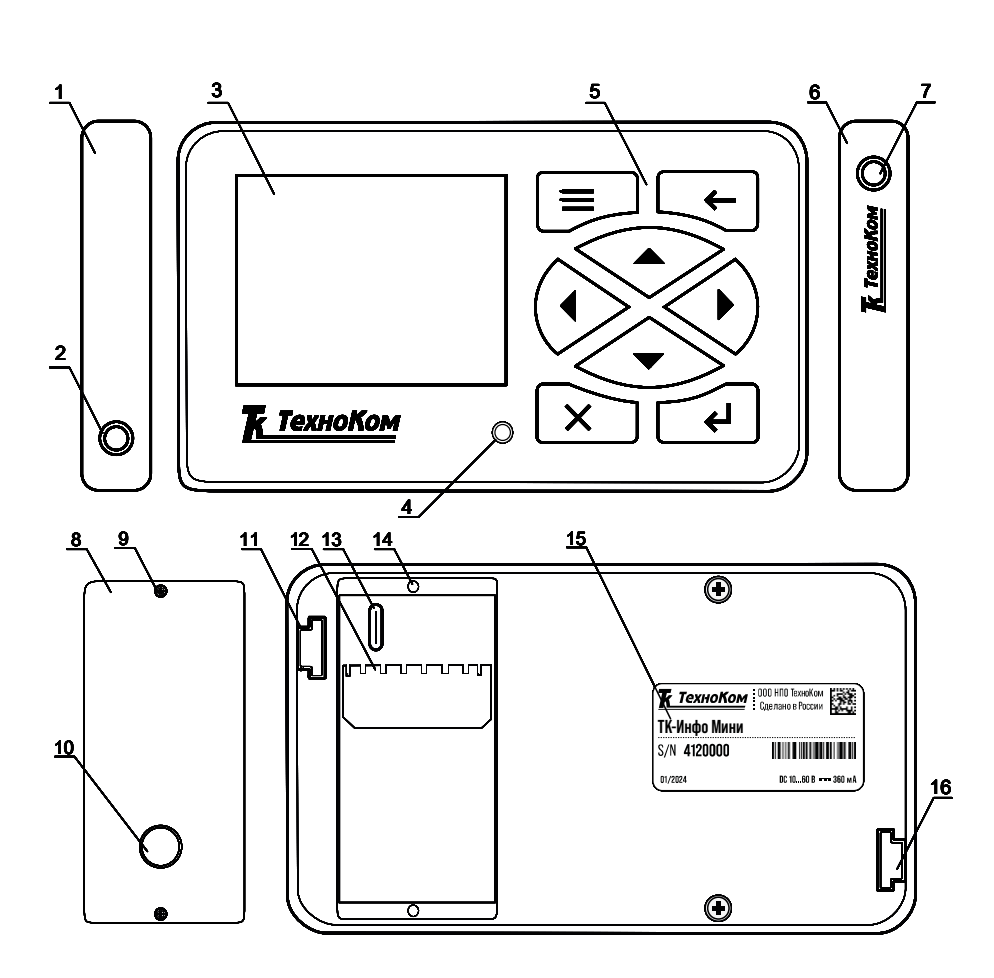

**Составные части устройства ТК-ИНФО Mини.**

**1. Левая боковая панель.**

7 **крепежной пластины. 2. Крепежное отверстие для** 

**3. Дисплей.**

**4. Светодиодный индикатор устройства.**

- **5. Клавиатура.**
- **6. Правая боковая панель.**

**7. Крепежное отверстие для крепежной пластины.**

**8. Съемная крышка.**

**9. Винт крепежный съемной крышки.**

**10. Отверстие c уплотнительной резинкой для вывода интерфейсного кабеля.**

**11. Крепежное отверстие для крепежной пластины.**

**12. Интерфейсный разъем.**

**13. Разъем USB Type-C.**

**14. Крепежное отверстие для съемной крышки.**

**15. Наклейка завода изготовителя.**

**16. Крепежное отверстие для крепежной пластины.**

# <span id="page-9-0"></span>Описание интерфейсного разъема ТК-ИНФО Mини

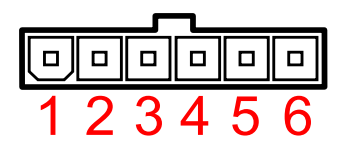

**Интерфейсный разъем ТК-ИНФО Mини.**

### **Интерфейсный разъем**

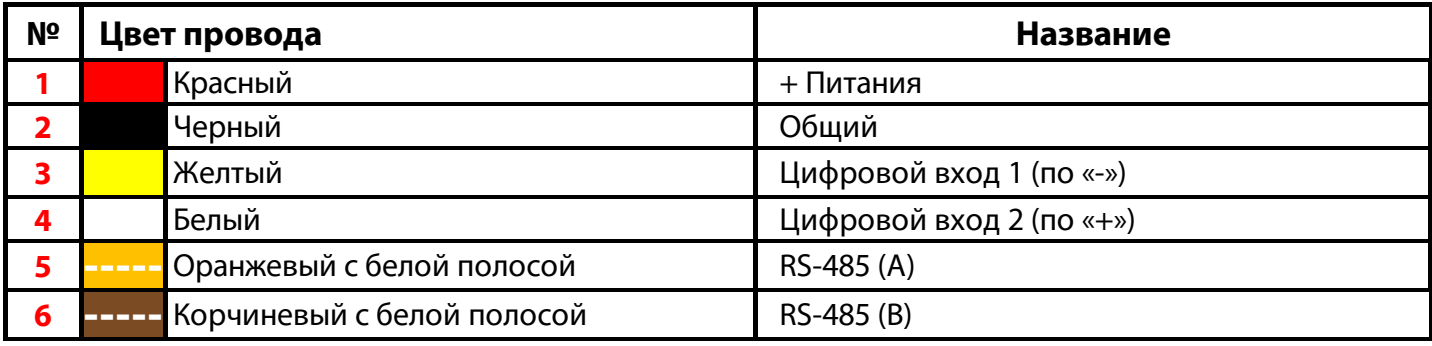

### **Дополнительный разъем**

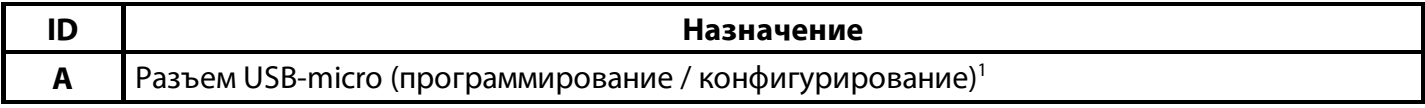

1 Расположение разъема см. в разделе «Составные части ТК-ИНФО Mини», п. 12.

### <span id="page-10-0"></span>11 ТК-ИНФО Мини • РУКОВОДСТВО ПО ЭКСПЛУАТАЦИИ

# Установка информационного дисплея

Дополнительно к информационному дисплею можно приобрести крепление-держатель для установки дисплея на торпеду автомобиля. Дисплей, установленный на крепление-держатель, приведен ниже.

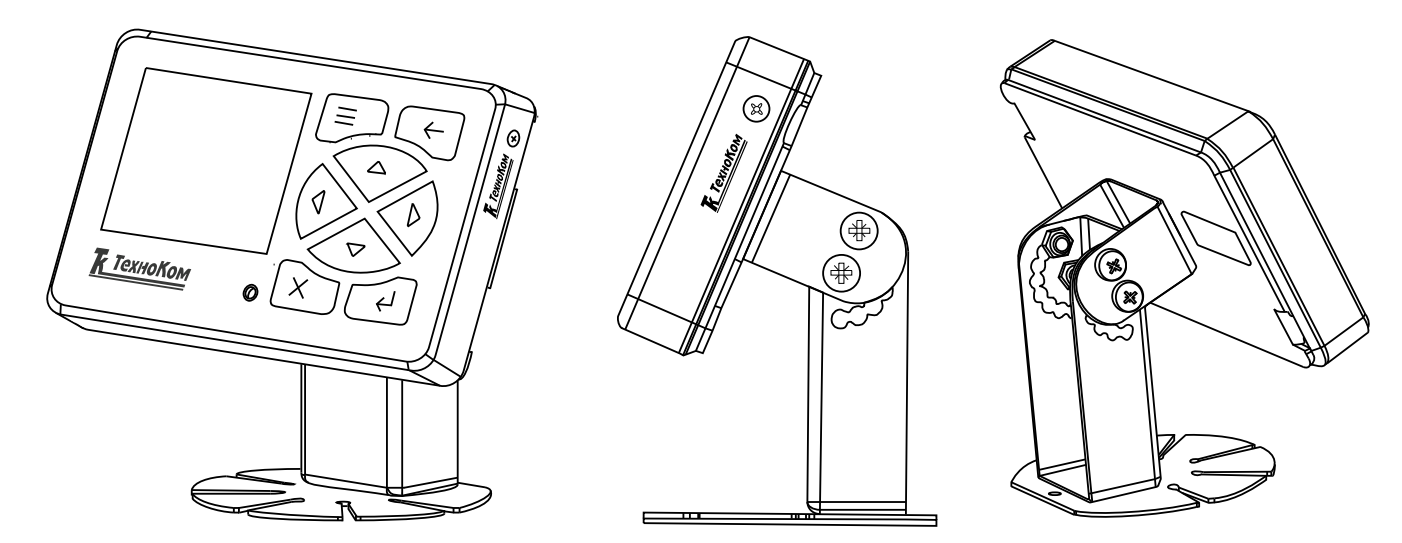

#### **Дисплей, установленный на держатель.**

Для установки информационного дисплея на держатель:

- · Соберите крепление-держатель.
- · Установите съемную крышку на заднюю панель информационного дисплея и выведите интерфейсный кабель через специальное отверстие на крышке.
- · Установите крепежную пластину на информационный дисплей, в соответствии с крепежными элементами. Проверьте правильность установки в соответствии с описанием элементов крепежной пластины.

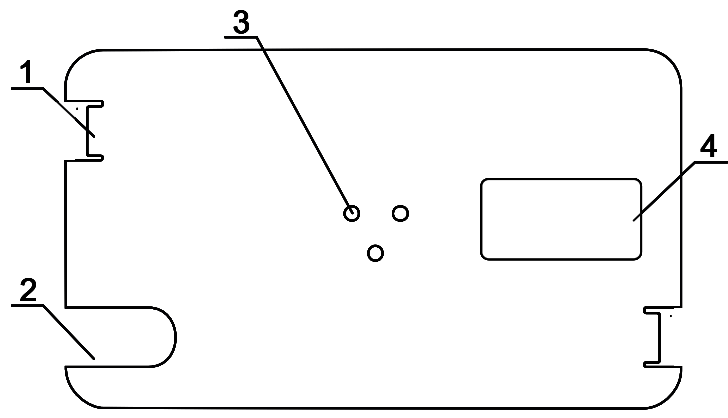

- 4 **1. Крепление пластины.**
	- **2. Отверстие для вывода интерфейсного кабеля.**

**3. Отверстия для крепления пластины к основанию держателя.**

**4. Отверстие для наклейки завода-изготовителя.**

**Крепежная платина.**

- · Установите винты в крепежные отверстия на корпусе дисплея и затяните их.
- · Установите крепежную пластину с дисплеем на крепление-держатель.

# <span id="page-11-0"></span>Начало работы

В данном разделе приводится описание подключения дисплея:

- · Подключение питания.
- <span id="page-11-1"></span>· Подключение цифровых входов 1 и 2.
- · Подключение по шине RS-485.

### **ПОДКЛЮЧЕНИЕ ПИТАНИЯ**

Подключение питания к устройству ТК-ИНФО Mини осуществляется с помощью интерфейсного кабеля, поставляемого в комплекте. Для защиты проводов цепи питания от короткого замыкания, необходимо использовать предохранитель на 1 А.

При подключении следует соблюдать правила техники безопасности, предусмотренные правилами выполнения ремонтных работ на автотранспорте. Все соединения должны обеспечивать надежный контакт и быть тщательно изолированы. В случае недостаточной длины нужного провода его можно нарастить проводом сечением не менее 0,5 мм.

Вход питания устройства рассчитан на напряжение бортовой сети от 10 до 60 Вольт.

Подключение питания дисплея может быть выполнено как до, так и после выключателя массы.

Способ подключения питания к устройству ТК-ИНФО Mини, при работе с бортовым контроллером АвтоГРАФ, полностью определяется способом подключения питания к контроллеру.

Ниже на рисунке ниже приведена схема подключения питания ТК-ИНФО Mини.

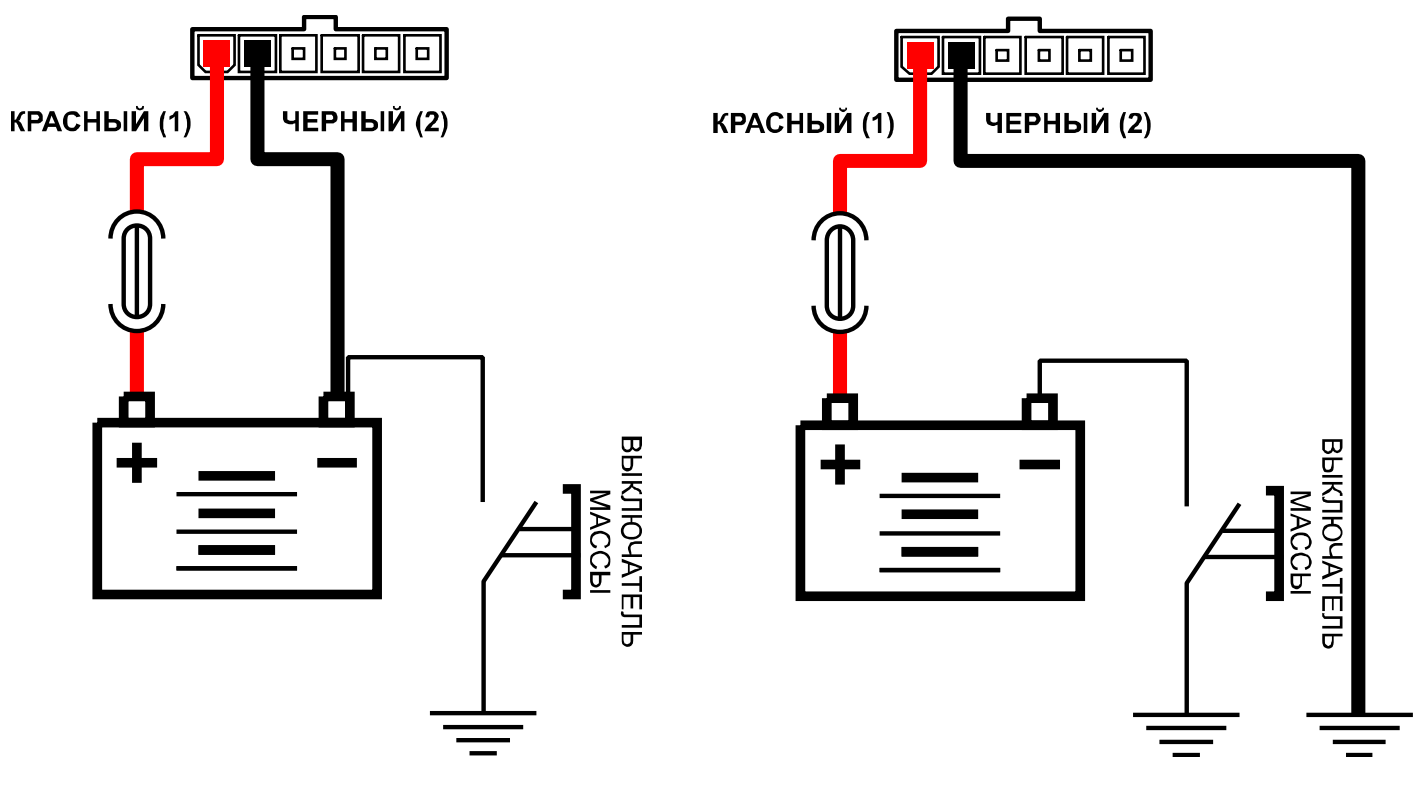

1 - Подключение до включателя массы 2 - Подключение после включателя массы

**Подключение питания считывателя до и после выключателя массы.**

## <span id="page-12-0"></span>**ПОДКЛЮЧЕНИЕ ЦИФРОВОГО ВХОДА 1**

ТК-ИНФО Mини оснащен одним цифровым входом по «-» . Этот вход характеризуется двумя состояниями: «1» – разомкнут или замкнут на «+» и «0» – замкнут на «массу».

Цифровые входы по «–» предназначены для подключения различных датчиков вида «сухой контакт». Датчики, подключаемые к устройству, должны быть исправными и обеспечивать надежную работу. В любом другом случае производитель не несет ответственности за неправильную регистрацию состояния датчиков (наличие дребезга, пропадание контакта).

*Внимание! Следует заметить, что все уровни напряжения на цифровых входах по «-» меньше 5 В – считаются логическим «0» («массой»), а все уровни напряжения выше 6 В – считаются логической «1» («+»). Если вход по «-» находится в разомкнутом состоянии – то на нем будет логическая «1».*

### **Внутренняя структурная схема цифрового входа 1:**

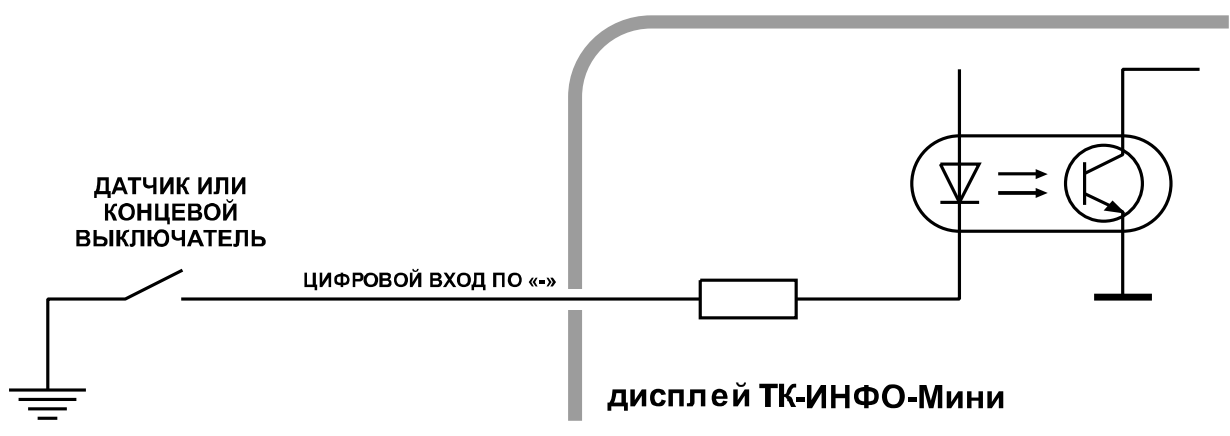

**Внутренняя структурная схема цифрового входа 1.**

### **Внешняя схема подключения цифрового входа 1:**

Внешняя схема подключения цифрового входа по «-» зависит от способа подключения питания устройства: «до выключателя массы» или «после выключателя массы». Это связано с тем, что в случае подключения датчиков к корпусу транспортного средства, прибор не сможет корректно фиксировать состояние датчиков на цифровых входах при размыкании выключателя массы.

В настройках устройства ТК-ИНФО Mини вы можете настроить следующие режимы работы цифрового входа:

- · не используется;
- · анализ зажигания;
- · сброс расхода;
- · таймер наработки.

Далее приведен пример подключения цифрового входа после выключателя массы.

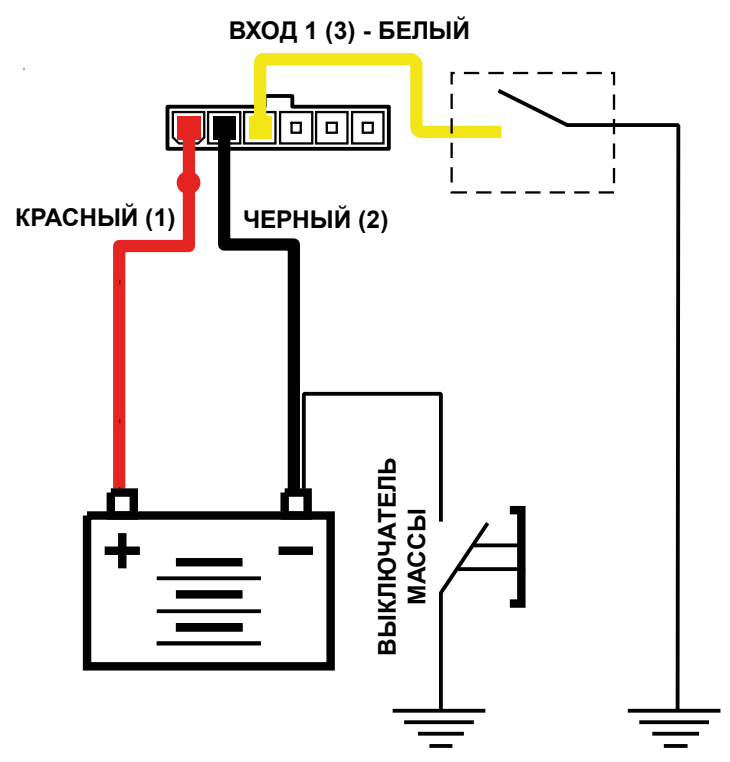

<span id="page-13-0"></span>**Внешняя структурная схема цифрового входа 1.**

### **ПОДКЛЮЧЕНИЕ ЦИФРОВОГО ВХОДА 2**

ТК-ИНФО Mини оснащен одним цифровым входом по «+» . Цифровой вход по «+» характеризуются двумя состояниями: «0» – разомкнут или замкнут на «массу», «1» – замкнут на «+».

Цифровые входы предназначены для подключения различного рода датчиков вида «сухой контакт». Датчики должны быть исправными и обеспечивать надежную работу, в любом другом случае производитель не несет ответственность за неправильную регистрацию состояний датчиков (дребезг, пропадание контакта).

Также, цифровой вход может быть использован для управления функциями на входе, например для анализа зажигания, сброса расхода или для таймера наработки.

*Внимание! Следует заметить, что все уровни напряжения на цифровых входах по «+» меньше 1,5 В – считаются логическим «0» («массой»), а все уровни напряжения выше 5 В – считаются логической «1» («+»). Если вход по «-» находится в разомкнутом состоянии – то на нем будет логическая «1».*

### 15 ТК-ИНФО Мини • РУКОВОДСТВО ПО ЭКСПЛУАТАЦИИ

#### **Внутренняя структурная схема цифрового входа 2:**

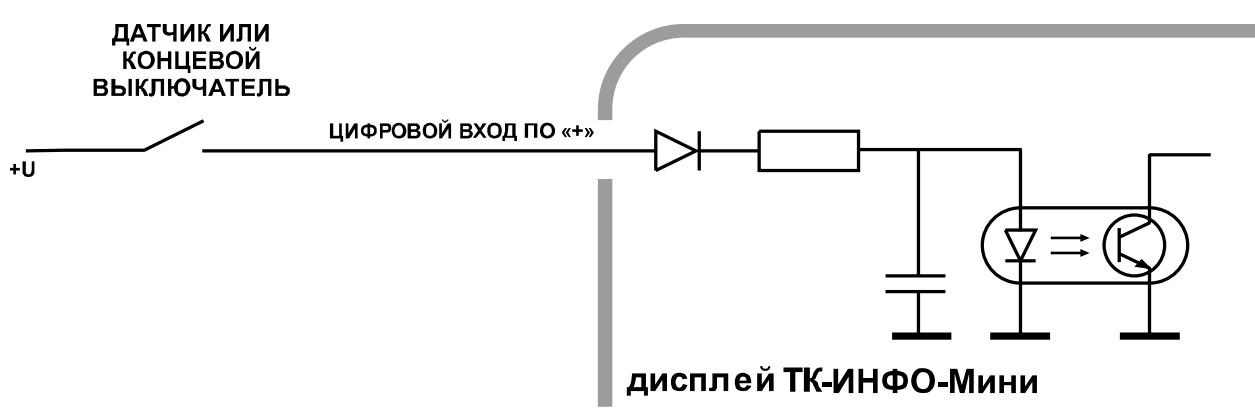

**Внутренняя структурная схема цифрового входа 2.**

#### **Внешняя схема подключения цифрового входа 2:**

Внешняя схема подключения цифрового входа по «-» зависит от способа подключения питания устройства: «до выключателя массы» или «после выключателя массы». Это связано с тем, что в случае подключения датчиков к корпусу транспортного средства, прибор не сможет корректно фиксировать состояние датчиков на цифровых входах при размыкании выключателя массы.

В настройках устройства ТК-ИНФО Mини вы можете настроить следующие режимы работы цифрового входа:

- · не используется;
- · анализ зажигания;
- · сброс расхода (не реализовано в текущей версии прошивки);
- · таймер наработки.

Далее приведен пример подключения цифрового входа для анализа зажигания.

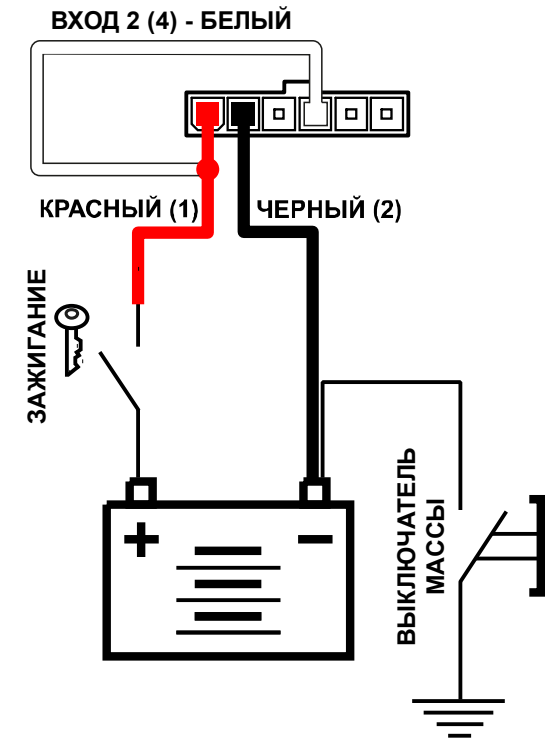

**Внешняя структурная схема цифрового входа 2.**

### <span id="page-15-0"></span>**ПОДКЛЮЧЕНИЕ ПО ШИНЕ RS-485**

Сеть, построенная на интерфейсе RS-485, представляет собой приемопередатчики, соединенные при помощи витой пары – двух скрученных проводов. Все устройства подключаются к одной витой паре одинаково: прямые выходы (A) к одному проводу, инверсные (B) – к другому.

ТК-ИНФО Mини оснащен одной шиной RS-485. Данная шина предназначена для подключения к дисплею:

- · Контроллера АвтоГРАФ. Текущая версия прошивки устройства поддерживает работу только с контроллерами АвтоГРАФ серии Х.
- · Датчиков уровня топлива. К устройству может быть подключено до 8 датчиков, которые поддерживают протокол LLS.
- · Датчиков угла наклона. К устройству может быть подключено до 8 датчиков, которые поддерживают протокол LLS.

Выводы для подключения к шине RS-485 расположены на интерфейсном разъеме устройства: линия А – вывод 5, линия В – вывод 6.

#### **Подключение к бортовому контроллеру АвтоГРАФ**

Устройство ТК-ИНФО Mини поддерживает подключение ко всем бортовым контроллерам АвтоГРАФ серии Х, которые оснащены шиной RS-485.

При помощи бортового контроллера АвтоГРАФ устройство ТК-ИНФО Mини осуществляет обмен сообщениями, считывание и индикацию параметров объекта мониторинга.

К контроллеру АвтоГРАФ может быть подключен только один дисплей. Сетевые адреса всех устройств ТК-ИНФО Mини одинаковые – 251.

#### **Схема подключения к бортовому контроллеру АвтоГРАФ:**

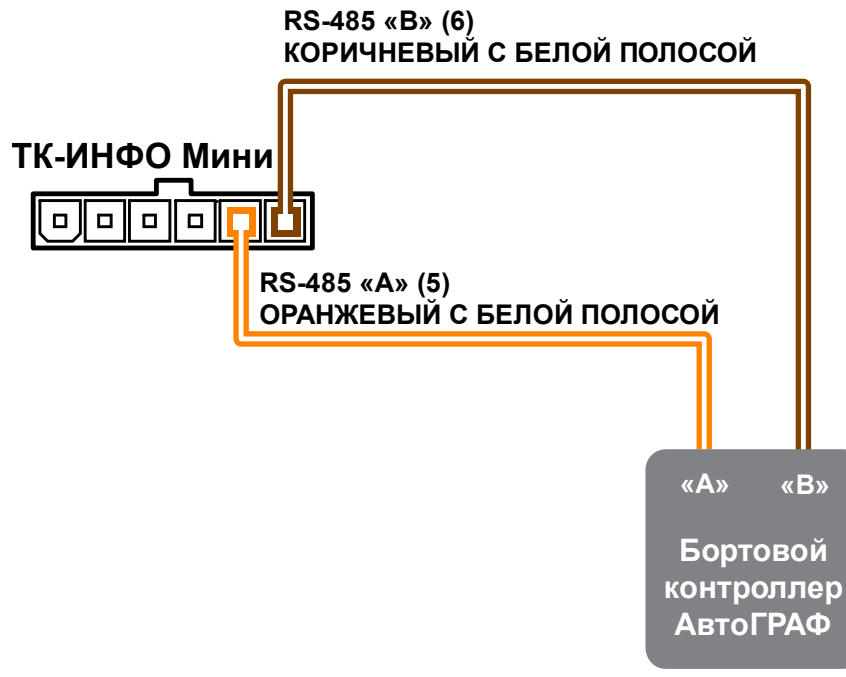

**Подключение к бортовому контроллеру АвтоГРАФ.**

#### **Подключение датчиков уровня топлива**

К устройству ТК-ИНФО Mини может быть подключено до 8 датчиков, поддерживающих протокол LLS. Схема подключения приведена ниже.

Информационный дисплей ТК-ИНФО Mини поддерживает работу только с датчиками уровня топлива с адресами от 1 до 8. Если датчик, подключенный к дисплею, имеет адрес больше 8, то этот датчик опрашиваться не будет. Поэтому перед подключением к дисплею адреса всех датчиков должны быть корректно настроены.

#### **Схема подключения датчиков:**

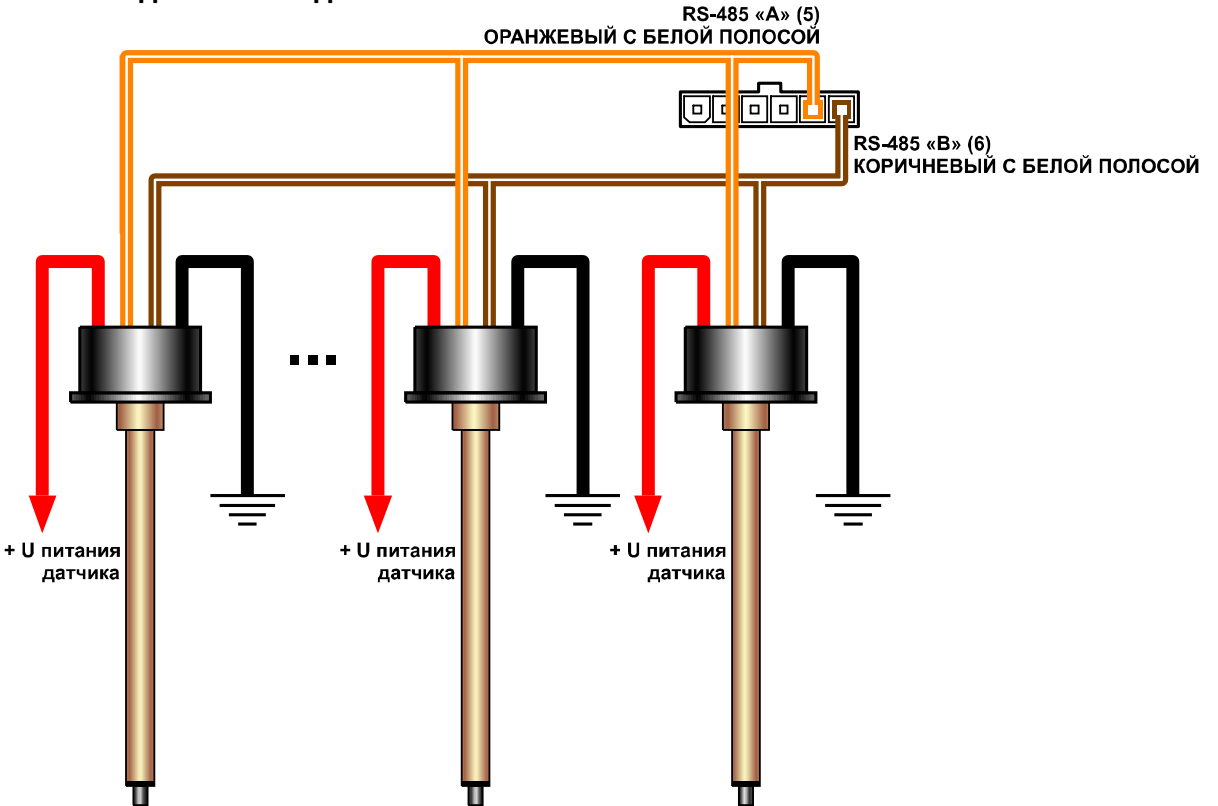

**Подключение датчиков уровня топлива к ТК-ИНФО Mини.**

#### **Подключение датчиков угла наклона**

К устройству ТК-ИНФО Mини может быть подключено до 8 датчиков, поддерживающих протокол LLS. Схема подключения приведена ниже.

Информационный дисплей ТК-ИНФО Mини поддерживает работу только с датчиками угла наклона с адресами от 0хС0 до 0хС7. Если датчик, подключенный к дисплею, имеет адрес больше 0хС7, то этот датчик опрашиваться не будет. Поэтому перед подключением к дисплею адреса всех датчиков должны быть корректно настроены.

**Схема подключения датчиков угла наклона соответствует схеме подключения датчиков уровня топлива (рис. "Подключение датчиков уровня топлива к ТК-ИНФО Mини").**

# <span id="page-17-0"></span>Подключение устройства к ПК

Перед началом работы устройство должно быть корректно настроено. Настройка осуществляется при помощи программы DisplayConfigure. Для этого требуется подключить дисплей к ПК или ноутбуку.

Подключение устройства к ПК производится с помощью стандартного кабеля USB AM – USB miсro B 5pin.

#### **Для подключения ТК-ИНФО Mини к ПК:**

- · Подключите устройство при помощи USB-кабеля к ПК.
- · Если драйверы устройства установлены, система автоматически распознает подключенное устройство.
- · Дисплей готов к работе с ПК.

*Примечание. Если драйверы не были установлены, установите их, следуя инструкции изложенной в документе «Установка USB драйверов». Документ доступен на сайте ООО НПО «ТехноКом».*

# <span id="page-18-0"></span>Конфигурирование для работы с устройствами

Конфигурирование дисплея осуществляется с помощью программы DisplayConfigure. При помощи этой программы пользователь может настроить работу дисплея с внешними устройствами, задать вид приборной панели, количество страниц и расположение индикаторов.

*Примечание. Перед запуском программы необходимо предварительно установить пакет .NET Framework 4.0.*

*Внимание! Все подключения следует производить при выключенном питании информационного дисплея ТК-ИНФО Mини и устройств, подключаемых к шине RS-485 дисплея.*

*Не допускается путать подключение к линиям «А» и «В». В случае неправильного подключения работоспособность всех подключенных устройств не гарантируется.*

#### **Порядок подключения:**

- · подключите питание к дисплею;
- подключите дисплей к ПК при помощи Data-кабеля и запустите программу DisplayConfigure;
- · в программе DisplayConfigure нажмите кнопку «Найти устройство» (**п.1 на рис. "Поиск устройства"**), после этого программа выполнит поиск найденных устройств;
- · в списке найденных устройств выберите нужное устройство по серийному номеру (**п.2 на рис. "Поиск устройства"**), затем нажмите кнопку «Открыть» (**п.3 на рис. "Поиск устройства"**). Настройки выбранного дисплея будут считанны в программу.

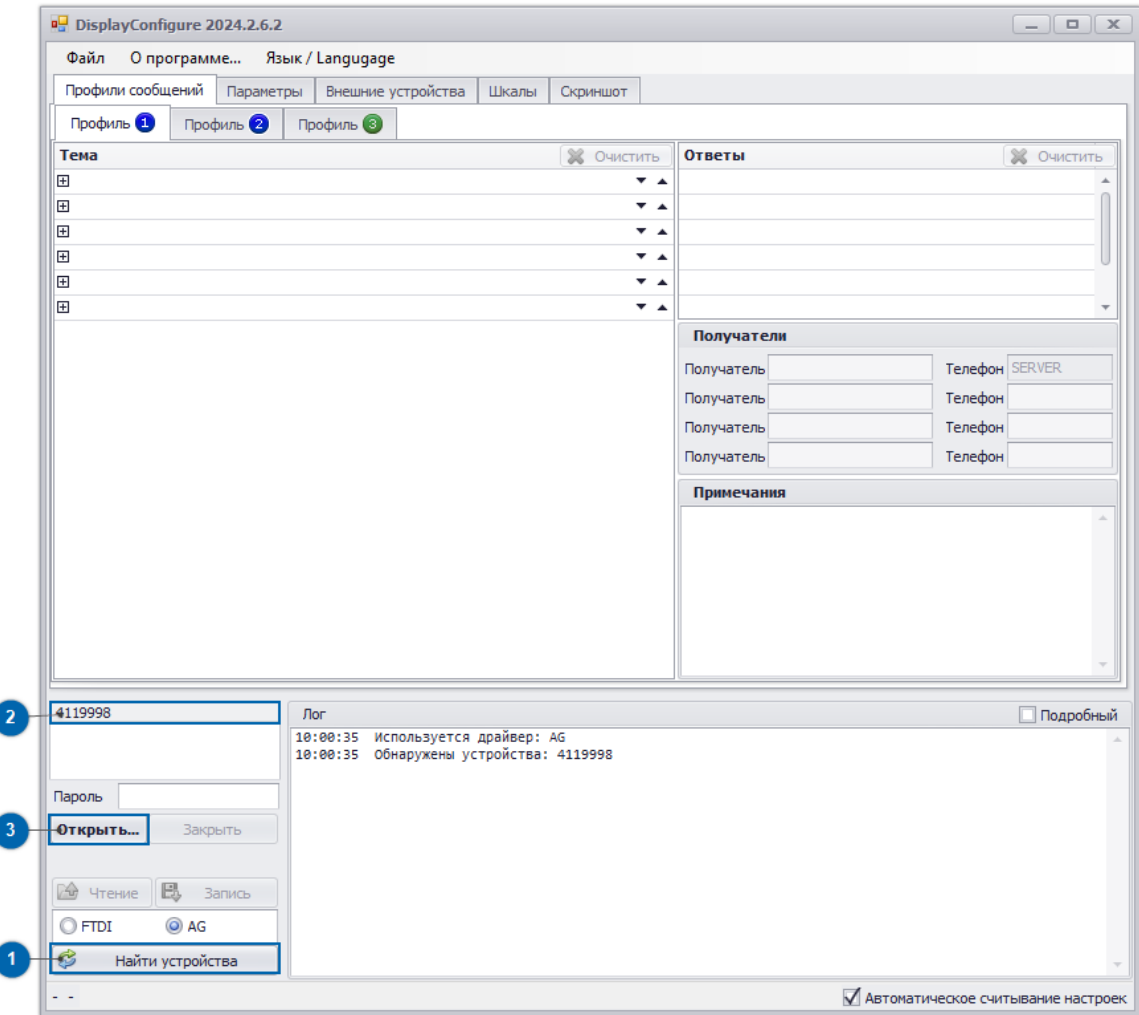

**Поиск устройства.**

Настройки дисплея отсортированы по отдельным вкладкам в зависимости от назначения. Для записи настроек в дисплей необходимо ввести пароль прибора в поле «Пароль» (**п.1 на рис. "Запись настроек"**) затем нажать кнопку «Запись» (**п.2 на рис. "Запись настроек"**). Если введен корректный пароль, то настройки будут записаны в устройство.

### 21 ТК-ИНФО Мини • РУКОВОДСТВО ПО ЭКСПЛУАТАЦИИ

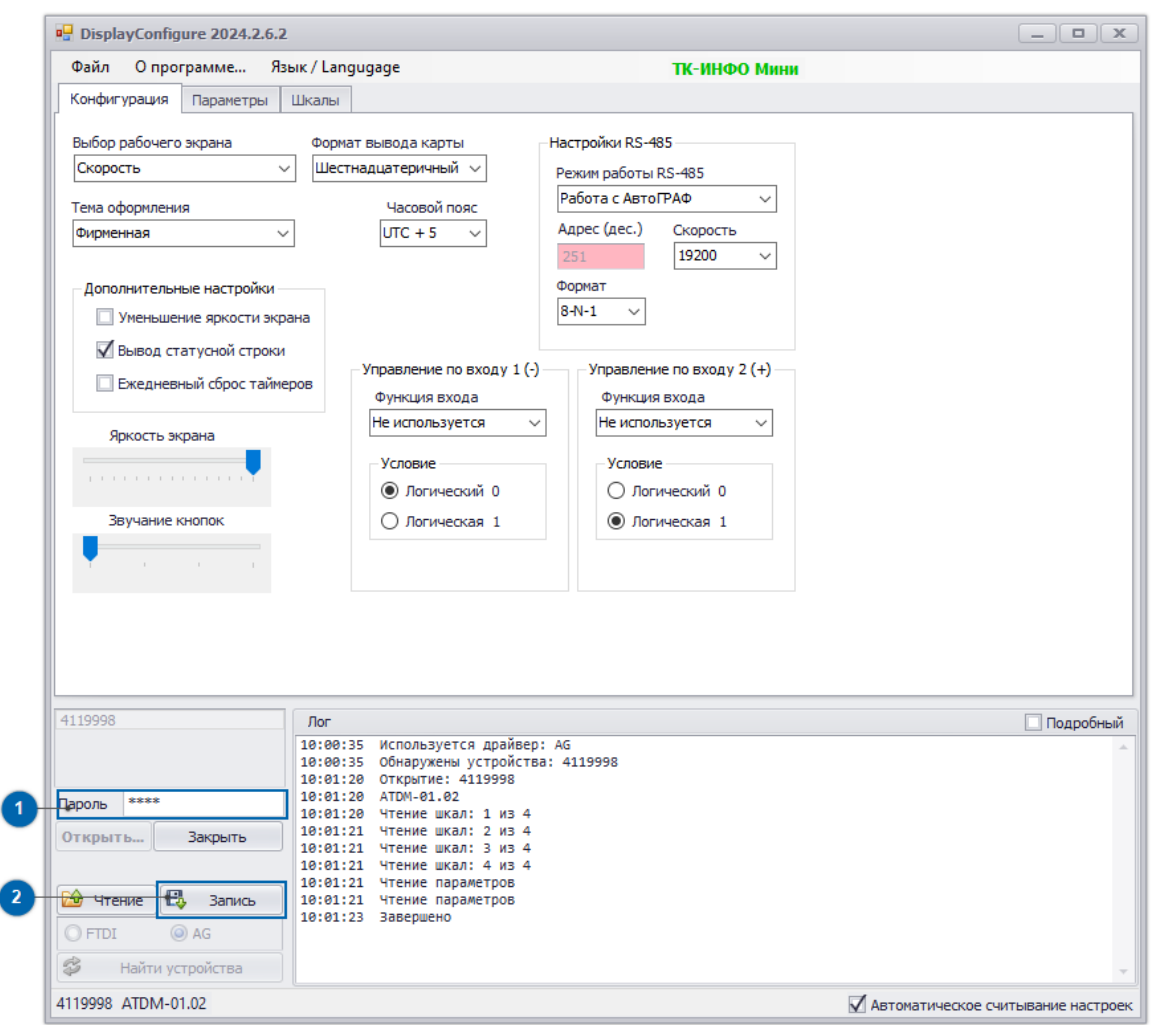

<span id="page-20-0"></span>**Запись настроек.**

### **НАСТРОЙКА ТК-ИНФО Mини ДЛЯ РАБОТЫ С БОРТОВЫМ КОНТРОЛЛЕРОМ АВТОГРАФ**

Для того чтобы устройство работало с бортовым контроллером по шине RS-485, необходимо в дисплеи настроить режим работы шины RS-485. Для этого необходимо в конфигураторе DisplayConfigure перейти на вкладку "Конфигурация TKDM" и в поле "Режим работы RS-485" выбрать режим «Работа с AG» (**рис."Настройка работы с контроллером АвтоГРАФ"**).

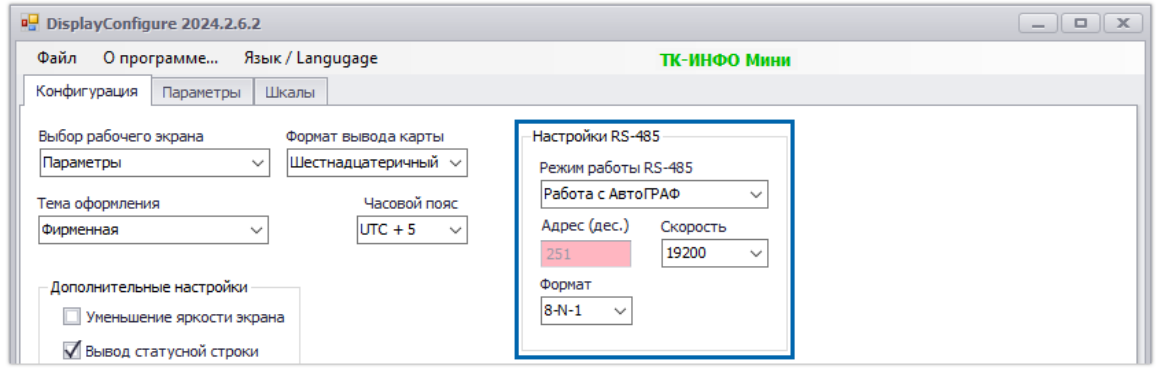

**Настройка работы с контроллером АвтоГРАФ.**

Для того чтобы на экране устройства выводились параметры объекта мониторинга, полученные от бортового контроллера, необходимо установить в устройстве ТК-ИНФО Mини режим рабочего стола «Параметры».

Перейдите на вкладку «Конфигурация TKDM» и в поле "Выбор рабочего экрана" выберите режим "Параметры" (**рис."Выбор режима экрана"**).

### НПО "ТехноКом" © 2024

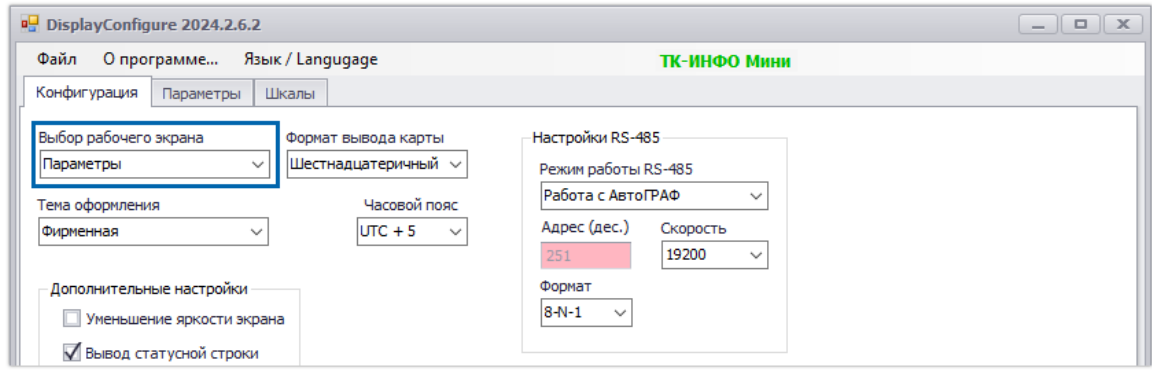

<span id="page-21-0"></span>**Выбор режима экрана.**

Кроме этого, в устройстве ТК-ИНФО Mини должен быть задан список параметров для отображения. Настройка бортового контроллера АвтоГРАФ для работы с дисплеем ТК-ИНФО Mини не требуется.

### **НАСТРОЙКА ТК-ИНФО Mини ДЛЯ РАБОТЫ С ДАТЧИКАМИ LLS**

Для того чтобы устройство ТК-ИНФО Mини работало с датчиками LLS по шине RS-485, необходимо в конфигураторе настроить режим работы шины RS-485. Для этого необходимо в конфигураторе DisplayConfigure перейти на вкладку "Конфигурация TKDM" и в поле "Режим работы RS-485" выбрать режим «Работа с LLS» (**рис. "Настройка работы с датчиками LLS"**).

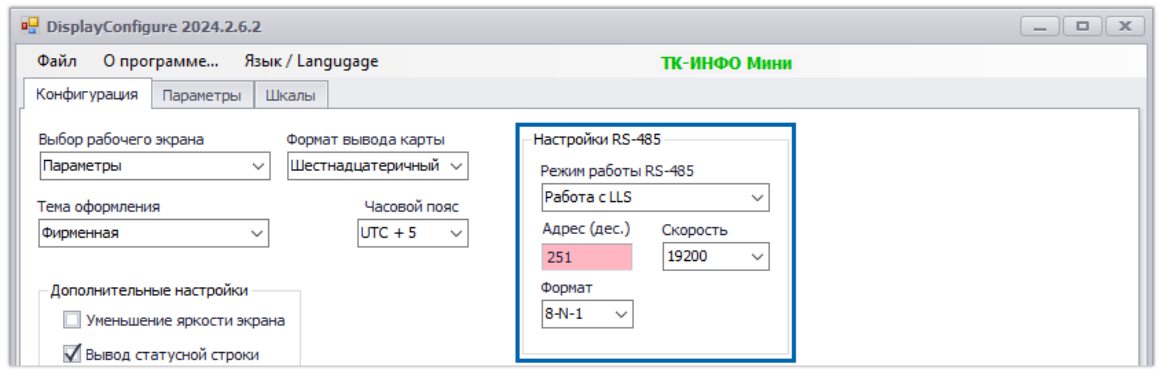

**Настройка работы с датчиками LLS.**

Для того чтобы устройство ТК-ИНФО Mини выводило на экран показания датчиков уровня топлива, необходимо в устройстве ТК-ИНФО Mини выбрать режим рабочего стола «Параметры». Перейдите на вкладку «Конфигурация TKDM» и в поле "Выбор рабочего экрана" выберите режим "Параметры".

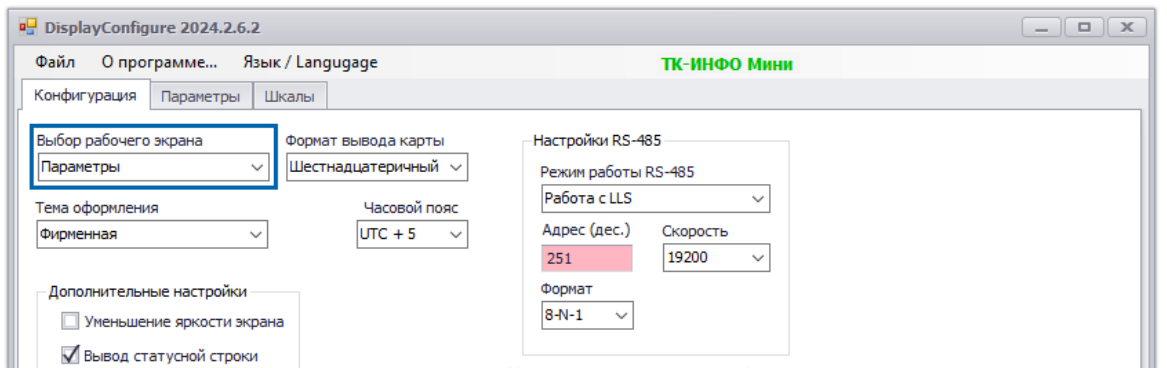

Кроме этого, в устройстве ТК-ИНФО Mини должен быть задан список параметров для отображения. А так же настроены шкалы для индикации уровня и список параметров, необходимых для индикации работы датчиков.

# <span id="page-22-0"></span>Удаленное обновление прошивки

Устройство ТК-ИНФО Mини поддерживает удаленное обновление прошивки через бортовой контроллер АвтоГРАФ, к которому подключен.

Серверные команды передаются дисплею через контроллер АвтоГРАФ, к которому подключен дисплей.

#### **Порядок отправки серверных команд**:

- на сервере перейдите в папку \Conf;
- · далее перейдите в папку бортового контроллера АвтоГРАФ, к которому подключен дисплей. Папка названа по серийному номеру контроллера.
- · создайте в папке устройства АвтоГРАФ текстовый файл, затем изменить расширение файла на .atc;
- · в файле формата .atc перечислить все команды, которые нужно отправить дисплею. Каждая команда должна вводиться с новой строки и должна иметь заданный формат. В противном случае обработка команд будет недоступна.

После обработки команды вернется ответ – в файле лога, в папке \Log появится отчет об обработке команды.

### **КОМАНДА ОБНОВЛЕНИЯ ПРОШИВКИ ДИСПЛЕЯ**

Формат команды: *EXTUPDATE=firmware,addr;*

где

- · **firmware** версия прошивки: 1 релизная версия прошивки, 2 бета версия прошивки;
- · **addr** сетевой адрес информационного дисплея на шине RS-485. В это поле нужно ввести адрес 251. У всех дисплеев АвтоГРАФ-ИНФО одинаковый адрес.

Команда позволяет начать загрузку прошивки – релизной или тестовой (бета), с сервера АвтоГРАФ в дисплей ТК-ИНФО Mини, затем установить ее.

#### **Пример команды:**

*>|11:30:42|EXTUPDATE=1,251;*

#### **Пример ответа (в файле лога, на сервере):**

*>|11:30:43|EXTUPDATE=1,251; <|11:31:30 |EXTUPDATE=1,251,AGDS-3.53; !|11:31:30|CONF ACCEPTED*

Бортовой контроллер АвтоГРАФ после получения команды на обновление прошивки подключенного устройства, отправляет запрос этому устройству. И если устройство отвечает корректно, то в ответ на команду контроллер отправит сообщение:

*EXTUPDATE=1,251,AGDS-3.53;*

где **AGDS-3.53** – это версия текущей прошивки дисплея.

После этого начнется загрузка прошивки с сервера в контроллер АвтоГРАФ, а затем – в дисплей ТК-ИНФО Mини.

### НПО "ТехноКом" © 2024

# <span id="page-23-0"></span>Гарантийные условия (памятка)

ООО НПО «ТехноКом» гарантирует реализацию прав потребителя, предусмотренных местным законодательством на территории России и стран СНГ и никакие другие права. ООО НПО «ТехноКом» гарантирует соответствие дисплея ТК-ИНФО Mини гарантийным условиям при условии соблюдения потребителем правил эксплуатации, изложенных в данном «Руководстве по эксплуатации».

Полная информация о гарантийных обязательствах размещена на сайте **www.glonassgps.com** в разделе «Гарантийные обязательства».

## **OOO НПО «ТехноКом»**

Все права защищены © Челябинск, 2024

www.glonassgps.com mail@tk-chel.ru